#### **第64回春季日本歯周病学会学術大会**

# ポスターPDF作成マニュアル

PowerPoint

①ポスター作成時の注意点 ②ポスターPDFの作成規定 ③パワーポイントを利用したポスターPDFの作成方法 ④PDFデータの変換・保存方法 ⑤アップロード前の確認事項 ⑥PDFデータのアップロード方法

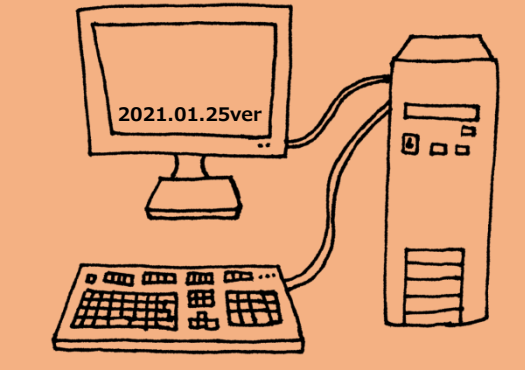

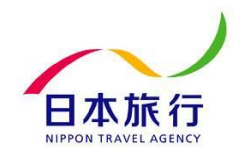

Copyright © 2020 Nippon Travel Agency Co.,Ltd. All Rights Reserved.

## ①ポスター作成時の注意点

## **臨床・症例報告論文における患者プライバシー保護の指針**

- 1.患者個人の特定が可能な氏名、診療録や入院番号、イニシャル、呼び名等は記載しない。
- 2.患者の住所は記載しない。
- 3.日付は個人が特定できないと判断される場合のみでも年月までの記載にとどめる。
- 4.他の情報と診療科名等を照合することで患者が特定される場合は、これらの情報を記載しない。
- 5.すでに他院などで診断・治療などを受けている場合、その施設名ならびに所在地を記載しない。 ただし、救急医療などで搬送元の情報が不可欠の場合はこの限りではない。
- 6.顔写真を提示する際には目などの個人の特定に繋がる部位を隠す。
- 7.症例を特定できる生検や画像情報等に含まれる番号などは削除する。
- 8.以上の配慮をしても個人が特定化される可能性のある場合は、 |発表に関する同意を患者自身(または遺族か代理人、小児では保護者)から得るか、 所属する施設あるいは本学会の倫理委員会の承認を得る。

**※ポスターの発表形式を問わず、学術大会演題募集HPにある注意事項に留意して、 申請者自らが点検・問題無いことを確認した上で提出するルールとなっております。**

**※上記の8項目(学術大会の演題募集HP掲載済)が守られていない場合、修正を求めることがあります。 ポスターを提出する前に必ず内容のご確認をお願いいたします。**

# ②ポスターPDFの作成規定

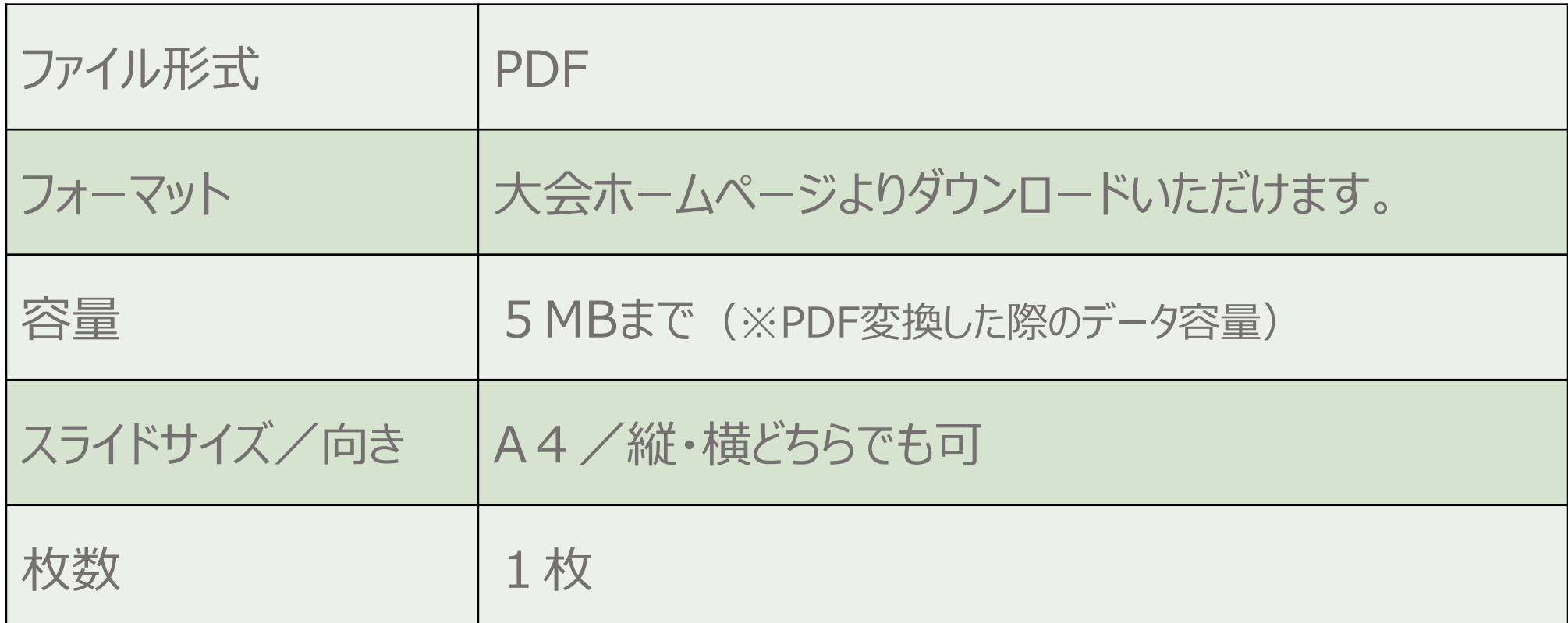

#### **※一般演題、臨床(認定医・専門医)、歯科衛生士症例いずれにつきましても ポスター末尾に利益相反に係る開示を行ってください。**

# ③パワーポイントを利用したポスターPDFの作成方法

1)サンプルスライドをご使用の場合は下記をご記入ください。 演題番号**(登録番号とお間違いないようご注意ください。)** 演題名 発表者名

所属

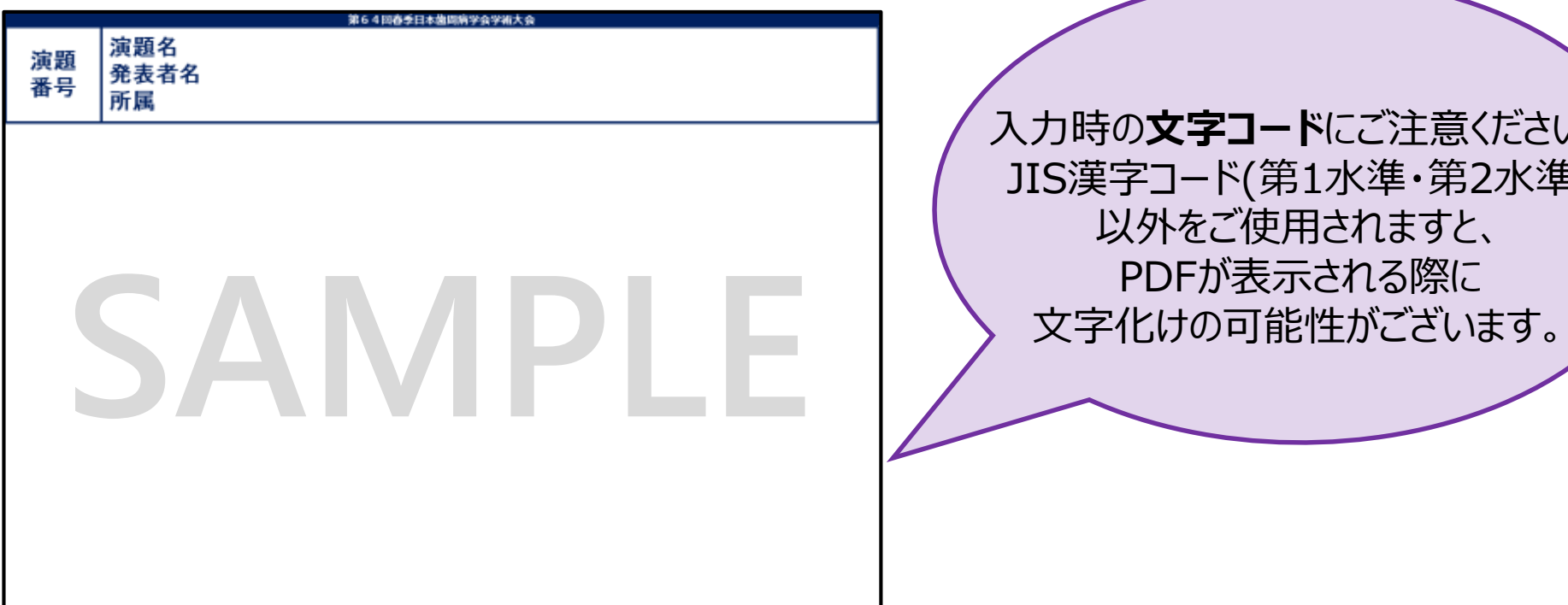

### 入力時の**文字コード**にご注意ください。 JIS漢字コード(第1水準・第2水準) 以外をご使用されますと、 PDFが表示される際に

#### 4 **※すでにポスターデータをご準備されている場合※ 掲示用データをそのままご使用されますと、データ容量が大きすぎるため、 表示の際に不具合が発生いたします。容量を下げた上でアップロードをお願いいたします。**

# ④PDFデータへの変換・保存方法

#### 2) 作成したポスターをPDFデータに変換し、保存します。

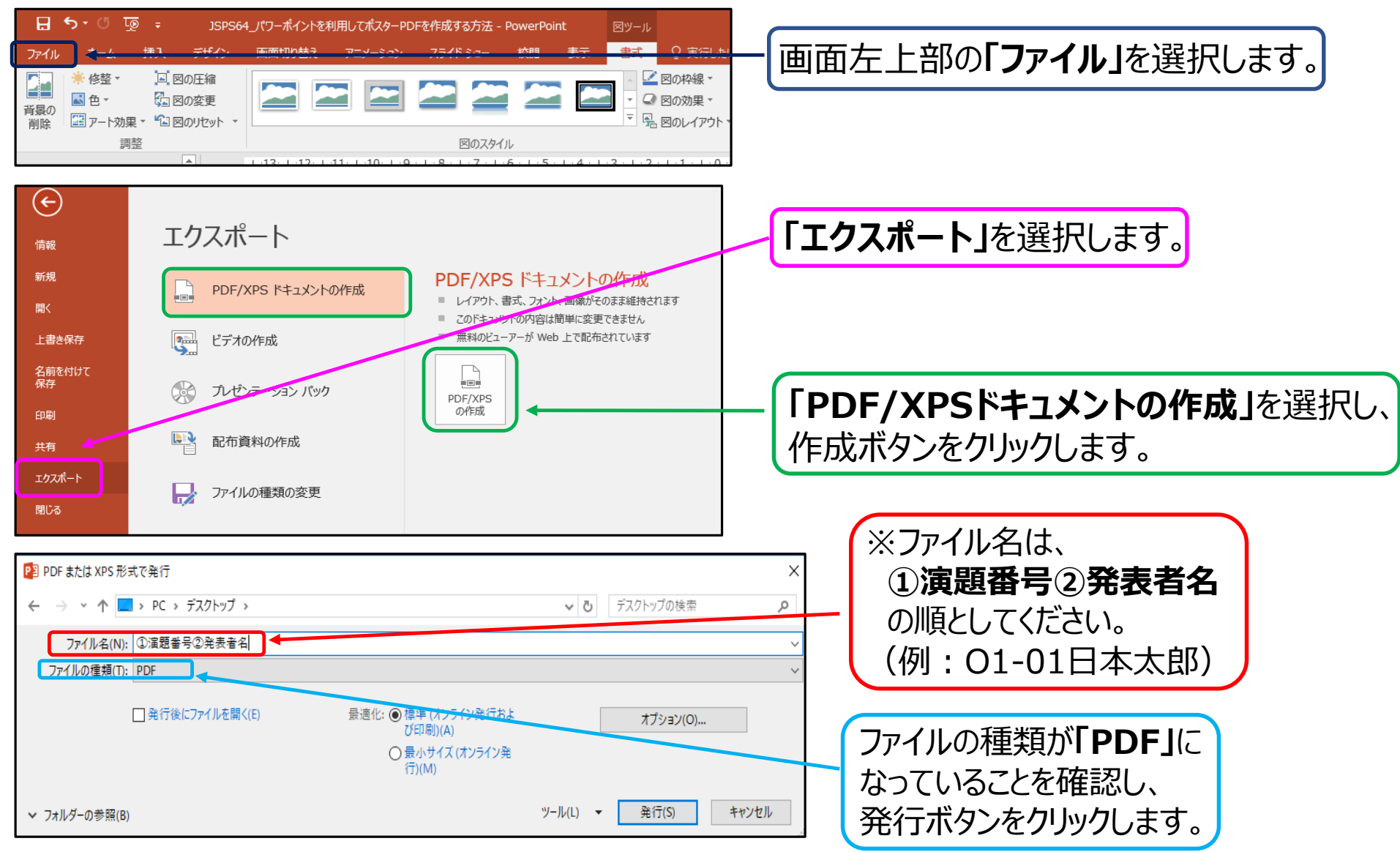

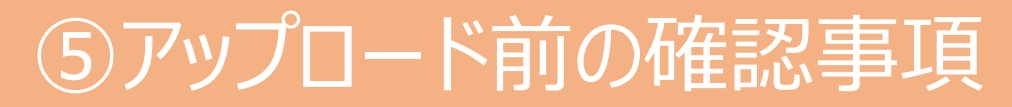

### **3)PDF変換後のデータ容量が5MBより低いことを確認してください。**

 $\alpha$  変換後のデータが5MB以上になった場合の解決策 1  $\alpha$ 

・画像の解像度を調整する方法

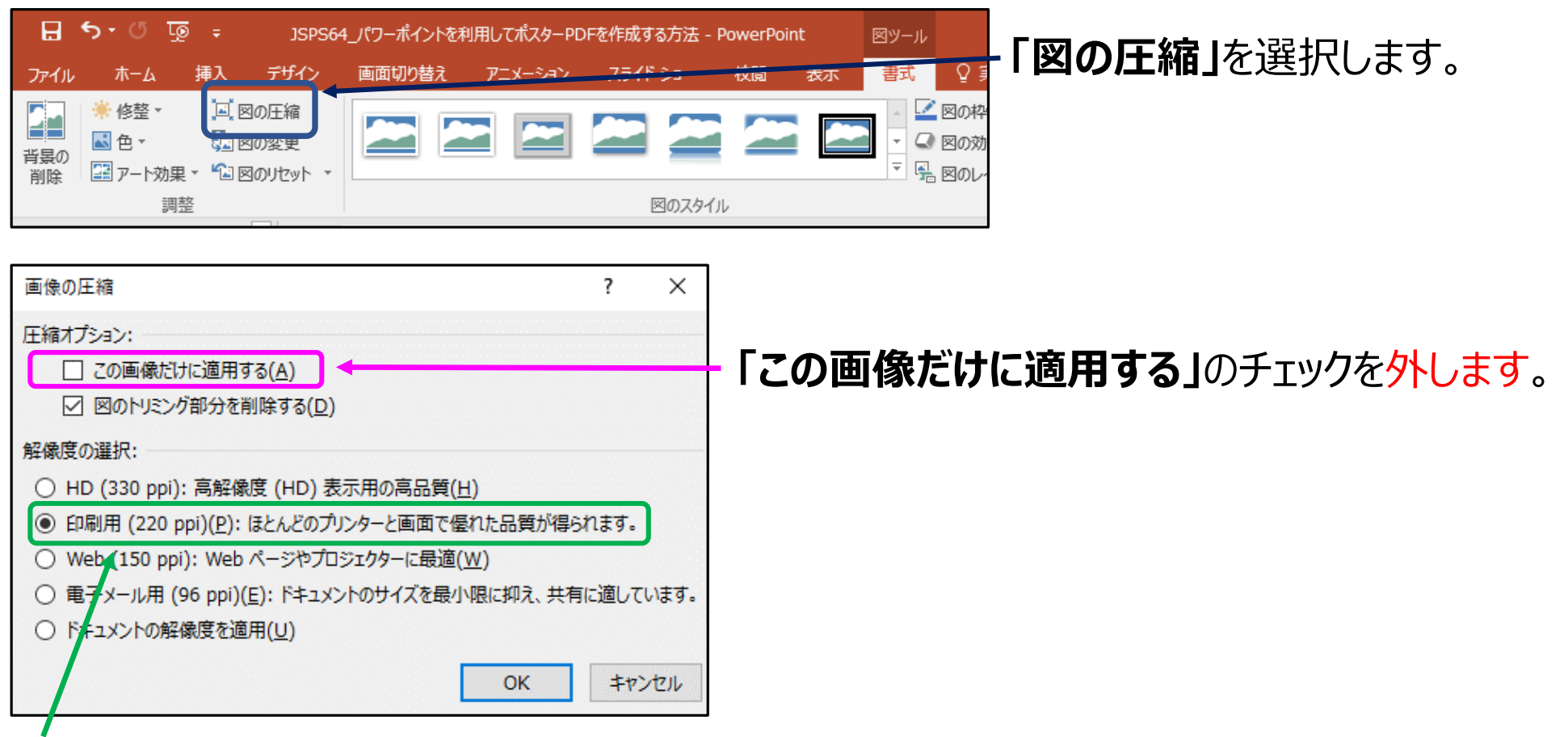

**「印刷用(220ppi)(P):ほとんどのプリンターと画面で優れた品質が得られます。」**を選択します。

# ⑤アップロード前の確認事項

#### $\alpha$ 変換後のデータが5MB以上になった場合の解決策 2  $\alpha$

・トリミング部分を削除する方法

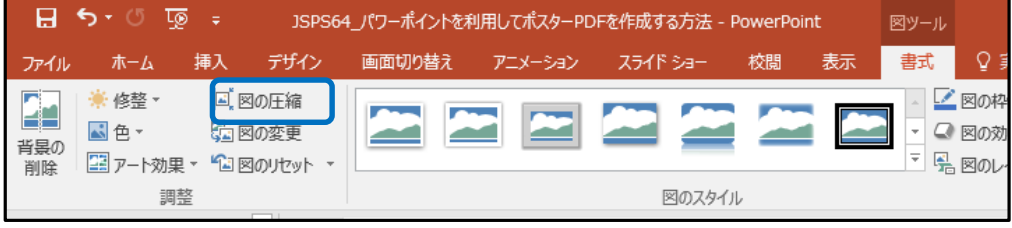

#### ①書式から**「図の圧縮」**を選択します。

②圧縮オプションを選択します。

**※2** 現在選択している画像のみ

トリミング部分を削除をする場合は、

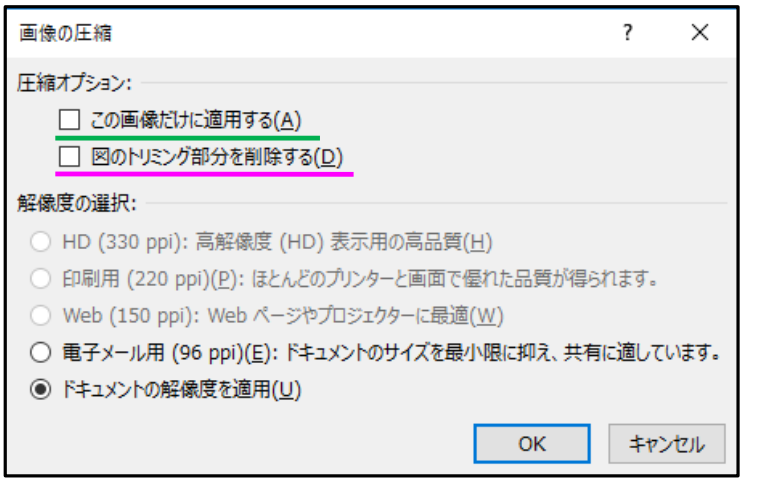

**※1** 全ての画像のトリミング部分を削除する場合は、 **「図のトリミング部分を削除する」**のみチェックしてください。 **「この画像だけに適用する」**もチェックしてください。 他にも… ・スライド内のエクセルデータ(表、グラフなど)を、 必要な箇所だけ図として貼り付ける。 ・圧縮ツールを使用し、画像サイズを変更する。 などの方法があります。

7

Copyright © 2020 Nippon Travel Agency Co.,Ltd. All Rights Reserved.

# ⑥PDFデータのアップロード方法

4)作成した講演データを、登録画面よりアップロードしてください。 3)にて変換・保存したデータを ドラッグ&ドロップ するだけで、登録が可能です。

#### ①講演データアップロード画面は、ご講演いただくセッション別に作成しており、 ご案内のメールに記載のURLから、アップロードをお願いいたします。

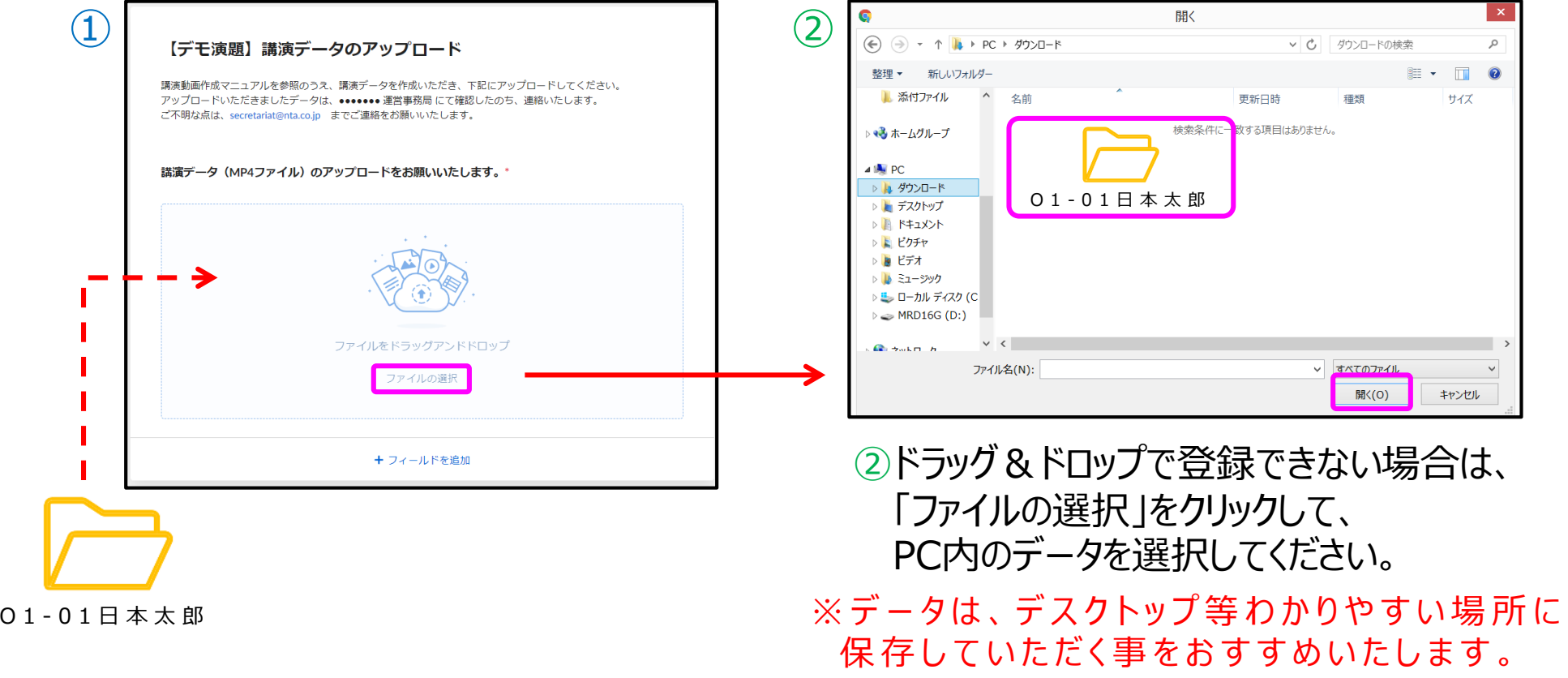